## **PASSO A PASSO COMO GERAR A LISTA DE MATERIAIS**

As janelas de compras estipuladas pelo Departamento de Compras (DCOM) possuem uma lista de grupos de materiais que se permite adquirir em determinado período. Os Grupos informam a família da qual o item faz parte dentro do catálogo de materiais da UFSC.

No calendário do GCL é possível observar que cada Janela possui Grupos específicos, com um período determinado, para a realização das solicitações.

Os Grupos são compostos de 05 dígitos. Os três primeiros dígitos indicam a categoria do material: 099 (material de consumo) e 077 (material permanente). Os dois últimos números são a família: 077.04, por exemplo, refere-se aos materiais permanentes da família de "Aparelho de Medição". Ele é importante quando o item solicitado não possui Código cadastrado no catálogo da UFSC. Dessa forma, pode-se pedir a catalogação do item para a família da qual ele deve fazer parte ou da qual ele mais se assemelha.

Para conhecer a lista de materiais que se enquadram em cada um dos grupos é possível acessar o Sistema Solar (sistema onde todos os processos administrativos da UFSC são cadastrados, inclusive as solicitações de compra) e realizar o filtro de acordo com a necessidade, conforme apresentado no passo a passo que segue.

Para acessar a lista de materiais é necessário utilizar o Sistema Solar (SPA), que está disponível através do link: [http://solar.egestao.ufsc.br.](http://solar.egestao.ufsc.br/)

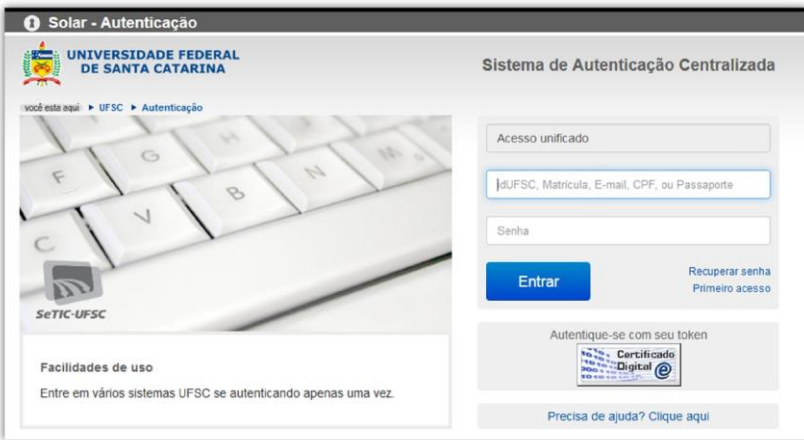

1. Entre no "**Sistema Solar"** utilizando seus dados de autenticação da UFSC.

2. Acesse o módulo **"Almoxarifado"**, localizado na aba **"Menu"** do **"Módulo do Sistema SPA"**, no canto superior esquerdo da tela.

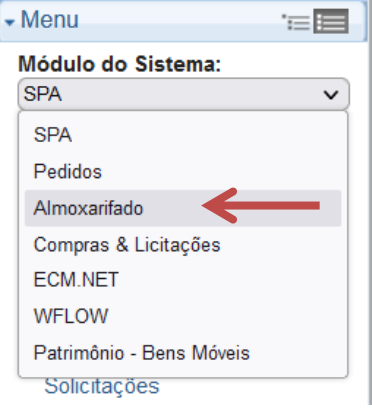

3. Clique em **"Relatórios"** para expandir as opções e em seguida selecione a opção **"Catálogo de Materiais"**.

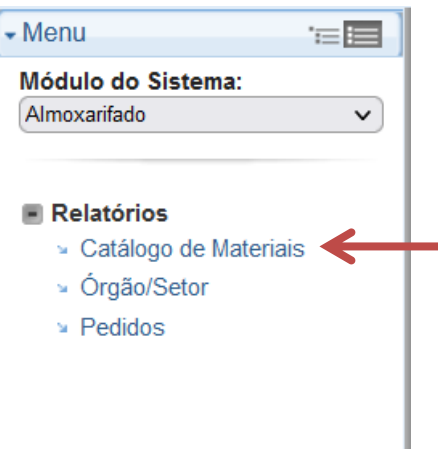

4. Selecione os **"Parâmetros para Geração do Relatório"** de acordo com a necessidade. Os filtros mais comuns para **"Relatório"** são **"por descrição do material**" ou **"por grupo"**.

R

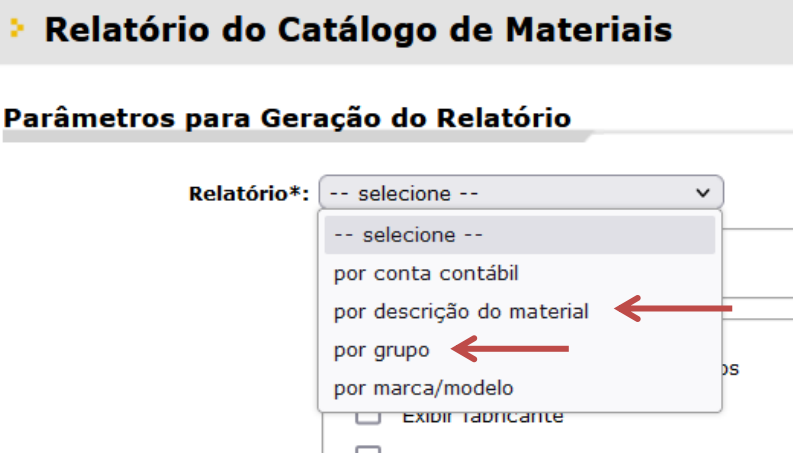

4.1 Para filtrar os itens **"por descrição do material**" indique o termo para pesquisa no campo **"Material"**.

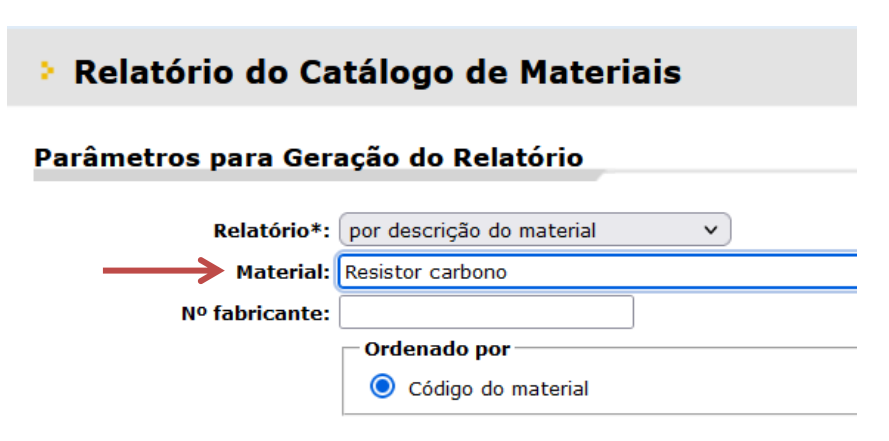

4.2 Para filtrar os itens **"por grupo"** indique o código para pesquisa no campo **"Grupo"**. Caso seja necessário, é possível clicar no ícone '**lupa**' para verificar os códigos disponíveis.

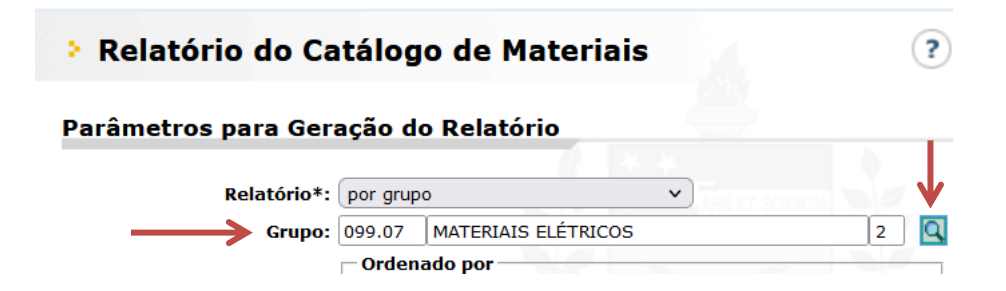

- 5. Em **"Ordenado por"** selecione a opção **"Código do material"**.
- 6. Em **"Parâmetros"** selecione as opções **"Imprimir somente materiais ativos"** e **"Imprimir especificação técnica"**.
- 7. Em **"Formato"** selecione a opção **"PDF"**.

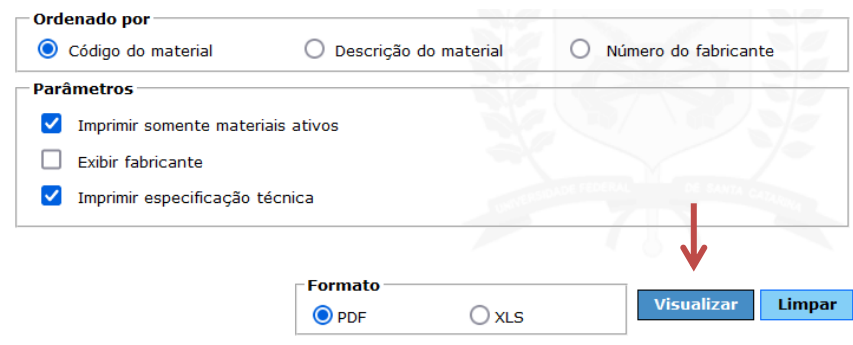

8. Para gerar o relatório clique em **"Visualizar"**.